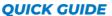

Press to visualize the HOME MENU

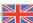

# **TURN ON/OFF - HOME**

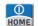

- Press to turn ON
- Keep pressed 2" to turn OFF

**HW RESET** 

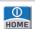

Press and hols for more than 10" to RESET, then turn ON

**SW RESET** 

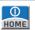

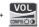

POWER ON and keep press VOLUME until the completely power-on

WHEEL NAVIGATION

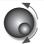

Rotate to navigate

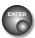

Press (ENTER) to select/ confirm

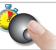

Keep pressed 2" to visualize the drop down menu

N.B.: All the functions specified in this quick guide can be selected from the TOUCH screen if it is available and activate

# MEASUREMENTS FROM HOME MENU

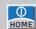

IMPORTANT SETTINGS:

First select the signal type to analyze

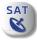

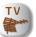

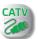

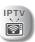

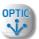

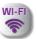

(opz. where provided)

Then select the desired measurement mode directly

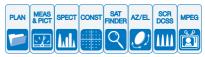

for example in SAT: PLAN, SPECTRUM, MEASURES ...

**VOLUME &** CONFIGURATION **MENU** 

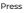

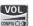

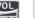

- Volume
- Brightness
- · Video IN: Internal or External
- · RF IN: F (75 ohm) or Optical
- · Battery saving = ON or OFF
- · Configuration Menu

**MEMORY PLANS** 

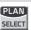

After selecting the SAT, TV or CATV measurement mode press PLAN to select the required memory plan

**SPECTRUM MODE** 

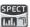

In any measurement mode

- Press SPECT to enable spectrum analyzer mode
- Press again to enable the MAX HOLD feature (peak trace value memory)

# SELECT: CHANNEL, TRANSPONDER, FREQUENCY, REF. LEVEL, SPAN, etc... IN MEAS & SPECT

· Select CHAN or TRANSP · Navigate

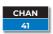

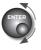

- Select CHAN or TRANSP
- Keep ENTER pressed 2"
- Selecton a drop-down list
- Touch ENTER

**TRANSP TP124** 

10992.0 DigSAT **TD124** 

# FREQUENCY DIRECT SELECT in MEAS & SPECT

· Select FREO or MRK.FR · Keep ENTER pressed 2"

- Key in a new value e.g.
  8
  4
  2
  0
  0
- · Press ENTER to confirm

**FULL SCREEN IMAGE** 

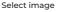

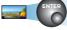

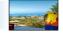

to ZOOM

Press ENTER to return to measurements

# **AUTOMEMORY TV**

# to create a memory PLAN automatically in TV/CATV mode

GO TO **MEMORY MENU** 

Press

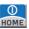

select

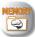

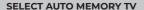

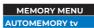

press

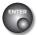

WHEN IN AUTOMEMORY TV SET FILE N.

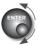

**AUTO 1** 

press

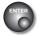

SET LEVEL FOR SEARCHING

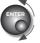

> 55 dBuV TERR. ONLY

**ENSURE YOU SET THE CORRECT DISCOVERY MODE:** 

TERR. only

= DIG. TER. & ANALOG (47-880 MHz)

TERR & CABLE = DIG. TER., QAM & AN. (4-1.000 MHz) = QAM & ANALOG (4-1.000 MHz) CABLE only

START AUTO MEMORY TV

Select

**START SAVE?** 

(if free)

**STAR OVERWRITE?** (if used)

SAVE DATA **LOGGER**  In MEMORY MENU select

SAVE DATALOGGER

select

FROM FILE:

select

Data File:

and the

Point:

of destination, select

START SAVE?

or

**START OVERW.?** 

press ENTER

**RECALL** DATA

In MEMORY MENU

select

**RECALL DATALOGGER** 

select

**Data File:** 

**LOGGER** 

and the

Point:

to recall.

At the end select

**RECALL?** 

and press ENTER

TV: DC at RF INPUT

in TV/CATV MEAS select

CC@RF

press the encoder, turn to select

the desired value (5, 12, 18, 24 V)

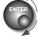

CC@RF 12 V

press to confirm

SAT: LNB or SCR/dCSS **MULTISWITCH** 

- Press HOME
- press SAT
- press SCR dCSS
- select LNB TYPE
- · select SCR USER
- · press SAT key for MEASURE or TEST for check users in Spectrum mode

**TS ANALYZER** (opt. where available) in TV MEAS select

MENU

press ENTER

select TSstreaming: press ENTER

select ON press ENTER

# WI-FI

IN HOME **MENU SELECT** 

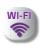

Select

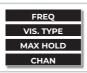

to change band: 2.4 or 5 GHz

to change visualization: GRAPHIC or LIST

to select; single reception CHANNEL, or all

to enable / disable MAX HOLD: max peaks memory

OPTIC

IN HOME **MENU SELECT** 

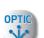

Select

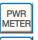

to access the POWER and OPTICAL ATTENUATION measurements

to access: MEASUREMENTS, IMAGES, list of services, etc ...

**INPUT** SELEC<sub>1</sub>

**MFAS** 

& PICT

to select the measurement input connector: RF 75 ohm or OPTICAL

**IPTV** 

IN HOME **MENU SELECT** 

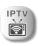

Select

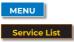

to access the configuration of: ADDRESS and PORT

to select the desired TV service

# S.M.A.R.T PROGRAM and SOFTWARE UPGRADE PROCEDURE

The S.M.A.R.T. program (downloadable from website) allows the meter FW upgrade, is possible to handle the meter's internal memory (MANU FILE, AUTOMEMORY, LOGGER) eq. create or modify the memory plans, print or export them in EXCEL files

- Before carrying out your Meter's SW upgrades, we suggest you close all the applications that are active on your PC: e-mail messages, internet, management programs, etc;
- Also check that the Meter's batteries are charged and that the Meter is connected to the mains. Most importantly do not turn off or disconnect the Meter from the mains during the upgrade. The Meter will automatically turn off once the SW upgrade has been completed.

N.B.; If the graphic of your PC bar showing the upgrade advancement blocks, do not interrupt the procedure because the SW download is still taking place even if the PC monitor does not correctly show the advancement in sequence.

## PROCEDURE:

- Connect your Meter to the mains and turn it on:
- Wait for the Start-Up phase of the Meter to finish correctly:
- Connect the USB cable. first to the Meter and then to the PC:
- · Start up the S.M.A.R.T. program in your PC;
- · In the S.M.A.R.T. program window, click on "Instrument", followed by "Upgrade Firmware";
- · In the Open window, select "SW Upgrade ( .rvr )" downloaded in your PC;
- · Click on "Open" and confirm the selection:
- · The SW upgrade procedure will automatically start up;
- If this does not happen, the Upgrade Firmware window will open, select the exact model of your Meter and click on "Upgrade" to carry out the Upgrade manually;
- Wait a few minutes, the S.M.A.R.T. program will load the new SW in your Meter;
- Once the download has been completed, the following message on the PC will appear: Power on the meter to activate FW \*\*PROGRAM SUCCESSFUL\*\*;
- If your Meter did not automatically turn off, turn it back on again and check, in the Start-Up or Self-Test window (METER INFO - INFO ABOUT), the SW version number.

In the case the update is interrupted or is not successful, check the USB cable connection and repeat the procedure from the

If the procedure described in this paragraph continues to fail, contact the After Sales and Service Department.

Excel ® is a registered trademark of Microsoft Corporation.

| AM A-B              | TYP.   | 55 dBµV         | 6 dB           | <1×10 <sup>-6</sup> <1×10 <sup>-8</sup> | <1x10 <sup>-8</sup> <1x10 <sup>-8</sup> | 30 dB                            | 34 dB                            |
|---------------------|--------|-----------------|----------------|-----------------------------------------|-----------------------------------------|----------------------------------|----------------------------------|
| DVB-C & J83 QAM A-B | Z<br>W | 45 dBpV 55 dBpV | 3 dB           |                                         |                                         | 27 dB                            | 31 dB                            |
|                     | PARAM. | AVG<br>PWR      | NOISE<br>MARG. | <b>bBER</b><br>pre R.S.                 | aBER<br>post R.S.                       | MER<br>64 GAM                    | <b>MER</b><br>256 QAM            |
| DVB-T2 & GB COFDM   | TYP.   | 40 dBµV 50 dBµV | 9 dB           | 1×10 <sup>-8</sup>                      | 28 dB                                   | 29,5 dB                          | 28,5 dB 31,5 dB                  |
|                     | Z<br>K | 40 dBµV         | 6 dB           | 1×10 <sup>-7</sup>                      | 25 dB                                   | 26,5 dB                          |                                  |
|                     | PARAM. | AVG<br>PWR      | NOISE<br>MARG. | PER                                     | <b>MER</b><br>256 QAM<br>2/3 FEC        | <b>MER</b><br>256 QAM<br>3/4 FEC | <b>MER</b><br>256 QAM<br>5/6 FEC |
| DVB-T & H COFDM     | TYP.   | 40 dBpV 50 dBpV | 9 dB           | 2×10 <sup>-8</sup>                      | 28 dB                                   | 23 dB                            | 17 dB                            |
|                     | Z<br>W | 40 dBμV         | 6 dB           | 2×10 <sup>-6</sup>                      | 25 dB                                   | 20 dB                            | 14 dB                            |
|                     | PARAM. | AVG             | NOISE<br>MARG. | aBER<br>post<br>Viterbi                 | <b>MER</b><br>64 QAM<br>2/3 FEC         | <b>MER</b><br>16 QAM<br>2/3 FEC  | MER<br>QPSK<br>2/3 FEC           |
| DVB-52 8PSK         | TYP.   | 40 dBpV 50 dBpV | 6 dB           | <1×10 <sup>-7</sup> <1×10 <sup>-8</sup> | 14 dB                                   | 15 dB                            | 16 dB                            |
|                     | Z      | 40 dBµV         | 3 dB           | <1×10 <sup>-7</sup>                     | 11 dB                                   | 12 dB                            | 13 dB                            |
|                     | PARAM. | AVG<br>PWR      | NOISE<br>MARG. | PER<br>8PSK                             | MER<br>8PSK<br>2/3 FEC                  | MER<br>8PSK<br>3/4 FEC           | MER<br>8PSK<br>5/6 FEC           |
| DVB-S QPSK          | TYP.   | 50 dBµV         | 6 dB           | 2×10 <sup>-6</sup> 2×10 <sup>-8</sup>   | 12 dB                                   | 13 dB                            | 14 dB                            |
|                     | Z<br>K | 40 dBµV 50 dBµV | 3 dB           | 2×10 <sup>-6</sup>                      | 9 dB                                    | 10 dB                            | 11 dB                            |
|                     | PARAM. | AVG             | NOISE<br>MARG. | aBER<br>post<br>Viterbi                 | MER<br>QPSK<br>2/3 FEC                  | MER<br>QPSK<br>3/4 FEC           | MER<br>QPSK<br>5/6 FEC           |

# CHARGE BATTERY EVERY NIGHT AFTER USE

Take advantage of the safety ring included in the shoulder strap to safely lock your meter while on a ladder, antenna mast, or driving in a car